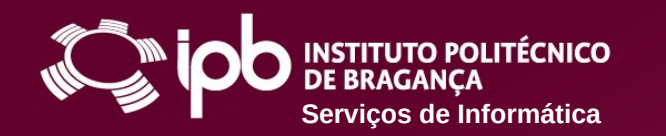

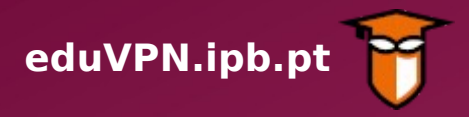

### **Instruções de configuração para dispositivos com MacOS, v. 10.14 ou superior**

O Serviço de VPN (Virtual Private Network - Rede Privada Virtual) do IPB permite o acesso direto aos Serviços disponibilizados na Rede do IPB a partir de uma ligação externa (por exemplo através de uma rede doméstica, rede móvel 4G ou redes wireless públicas). Funciona como uma extensão da rede local do IPB ao equipamento do utilizador deste serviço.

Com o acesso VPN, os utilizadores podem aceder de forma segura, a partir de fora da rede do IPB, à Biblioteca do Conhecimento Online (B-On) e a recursos que normalmente estão apenas acessíveis dentro do Campus do IPB.

**Siga os passos apresentados nas páginas seguintes para configurar o serviço num dispositivo com MacOS, v. 10.14 ou superior**

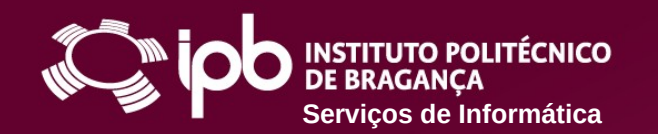

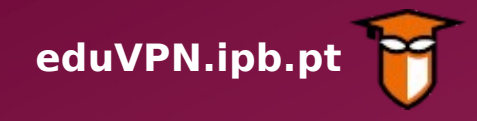

**1 Pesquise na** *App Store* **pela** *app eduVPN client*  **e proceda ao seu download**

## **2 Após o fim do download, instale a** *app*

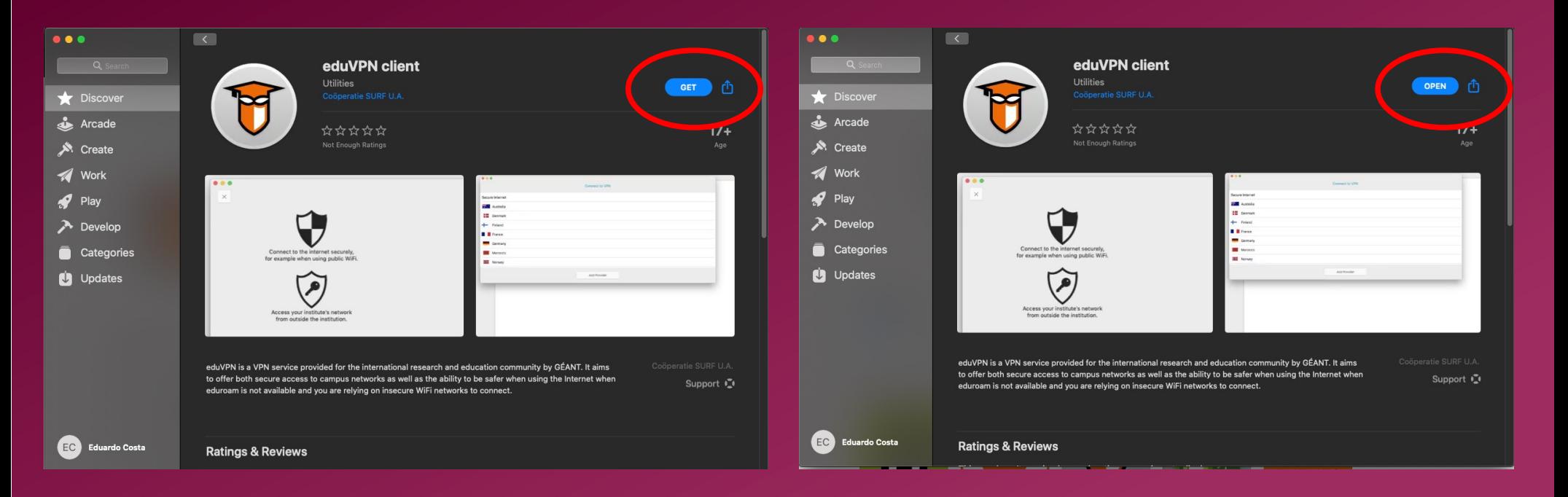

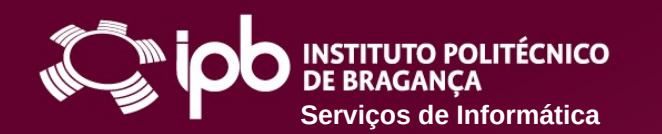

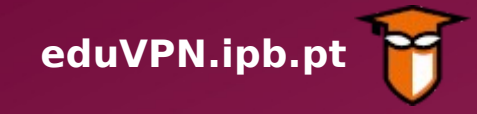

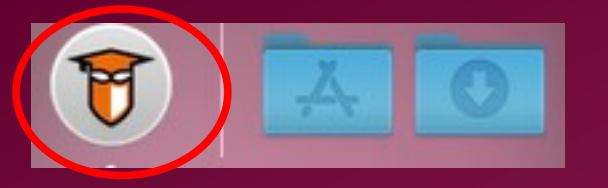

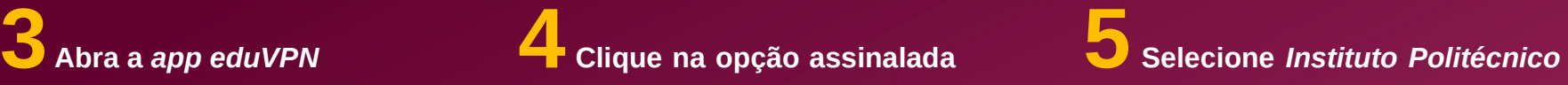

#### **abaixo**

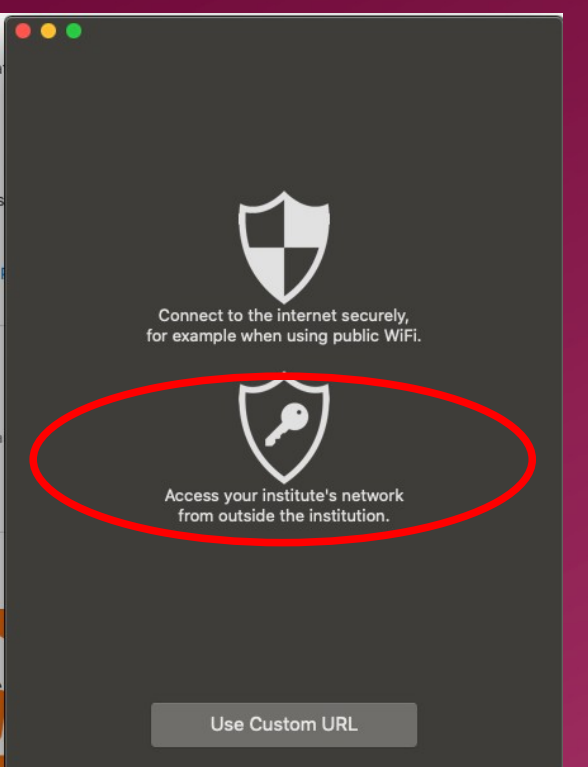

## *de Bragança* **na lista**

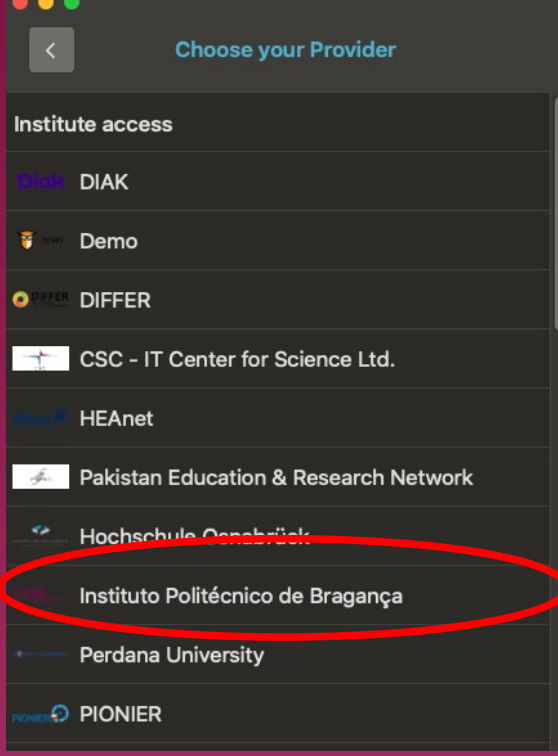

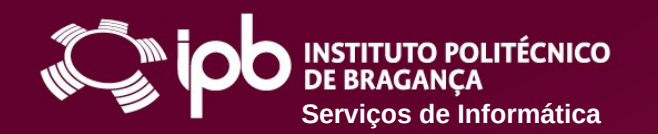

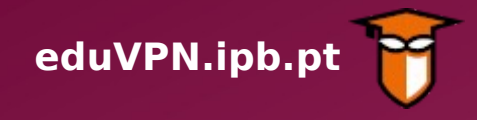

**6 Autentique-se, usando o** *login* **e** *password* **do IPB 7 Clique no botão** *Autorizar aplicação*

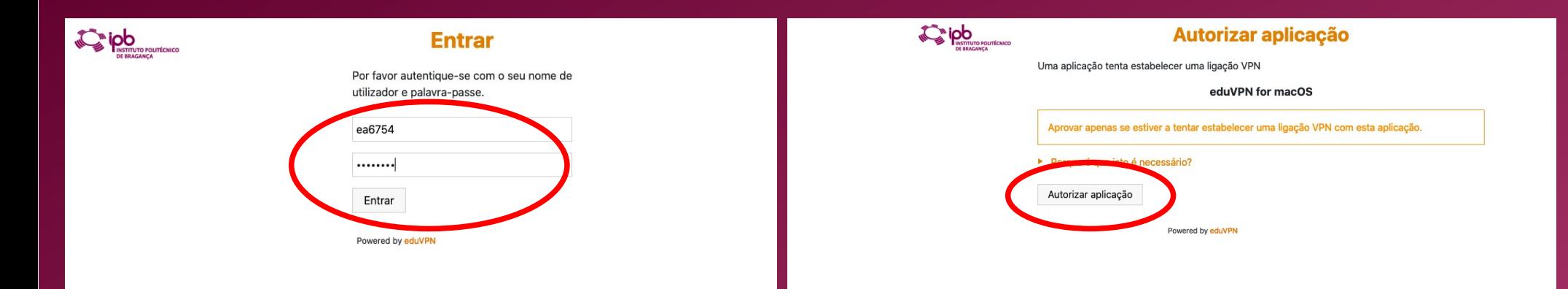

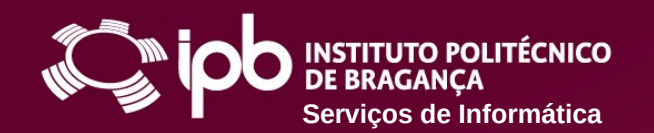

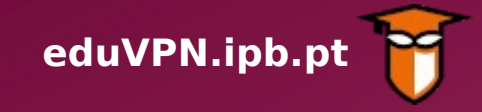

**8 Selecione** *Instituto Politécnico de Bragança*

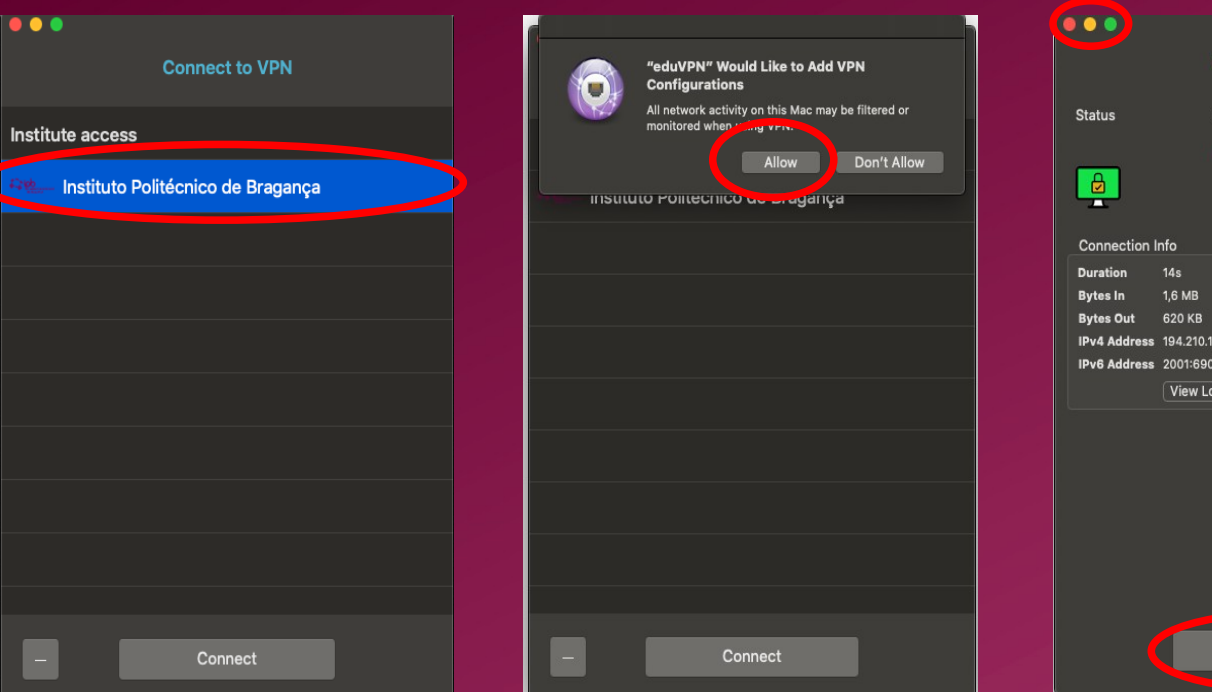

**9 Clique no botão** *Allow* **10 Está ligado por VPN. Pode agora fechar a**  *app* **ou desligar a conexão**

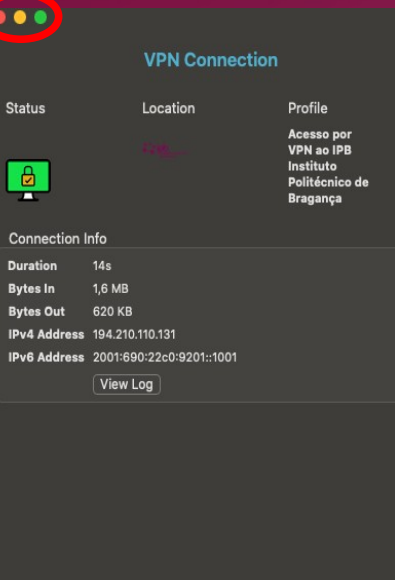

**Disconnect** 

**11 Ajuda/Resolução de Problemas**

- **[www.ipb.pt/si](http://www.ipb.pt/si)**
- **[ccom@ipb.pt](mailto:ccom@ipb.pt)**
- **273 303 050**